For E-filing the case, Advocates need to register themselves on Madhya Pradesh High Court Website.

To create an account click on e-filing Link on the top right side of homepage of website.

https://mphc.gov.in/efiling

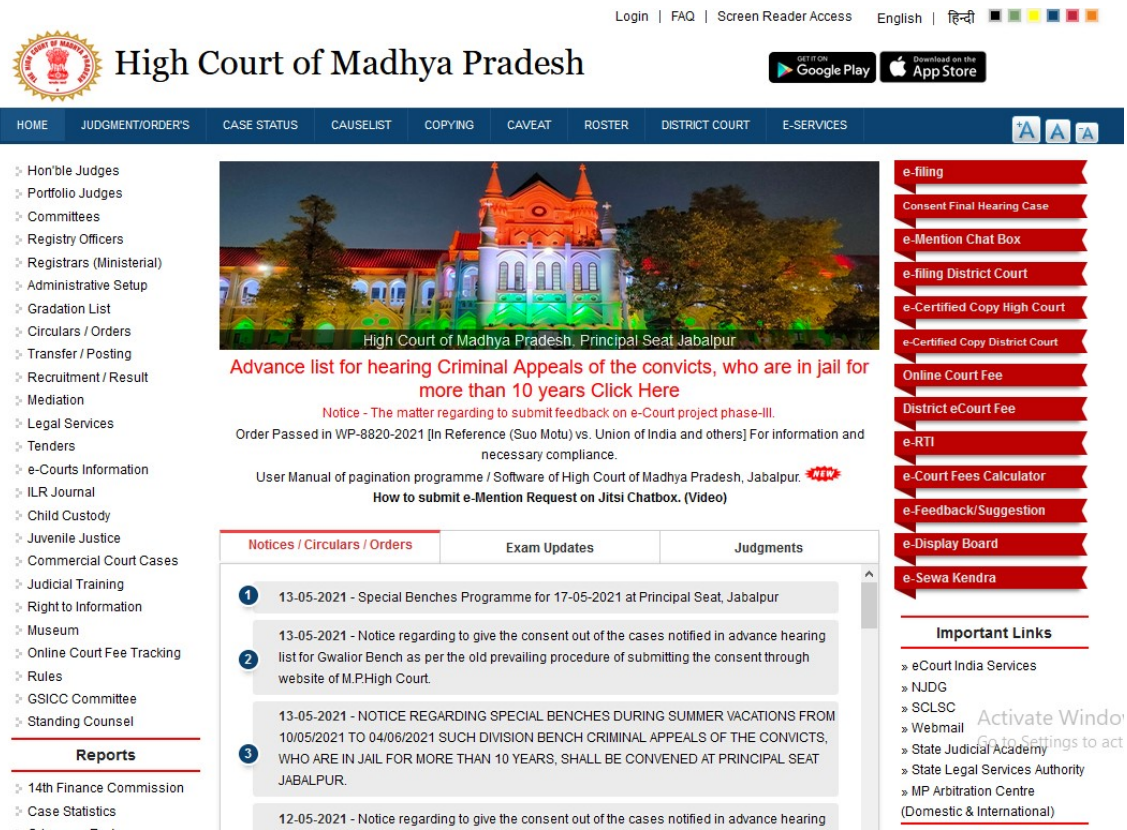

For new registration advocates have to enter their Enrollment Number and Enrollment Year.

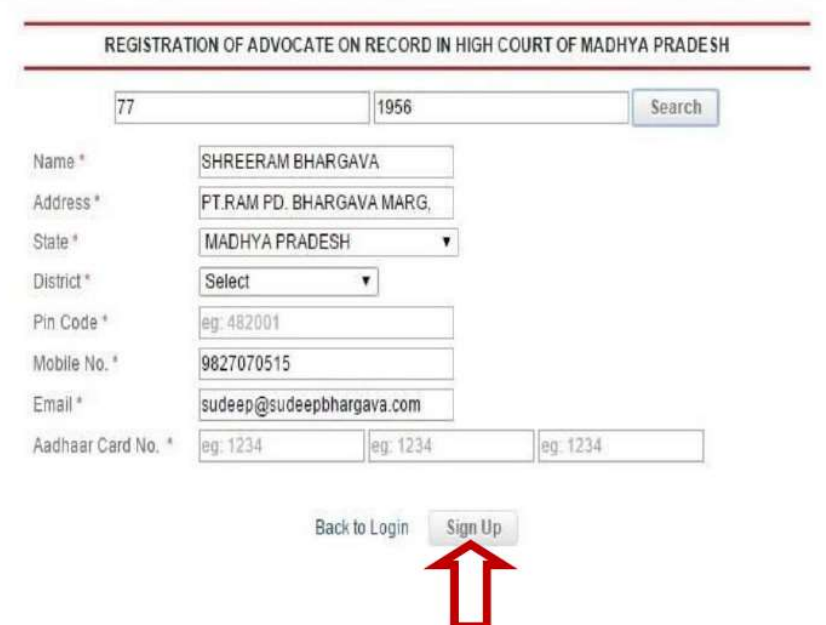

After filling the form click on sign up button.

After Sign up user require e-mail verification and set password

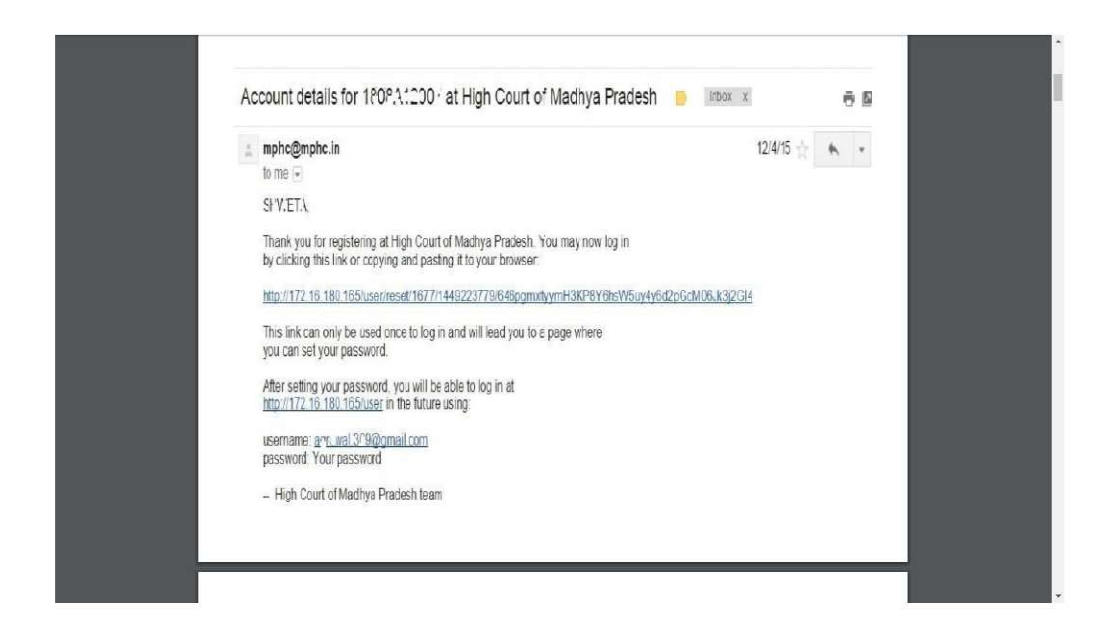

Advocate Can Use their enrollment number and

## year as **username**

e.q. if Your Enroll. Number is 256-A and Year 1995 Than Your username will be 256A1995

if Your Enroll. Number is 7538 and Year 2010 Than Your username will be 75382010

Registration of Litigant in person of Litigant in High Court of Madhya Pradesh

Litigants first have to open the below URL to register themselves in website

https://mphc.gov.in

Then click on "e-filing" tab menu in top right of the website

Now click on "New Registration " tab

Now Litigants click on Litigants in person option

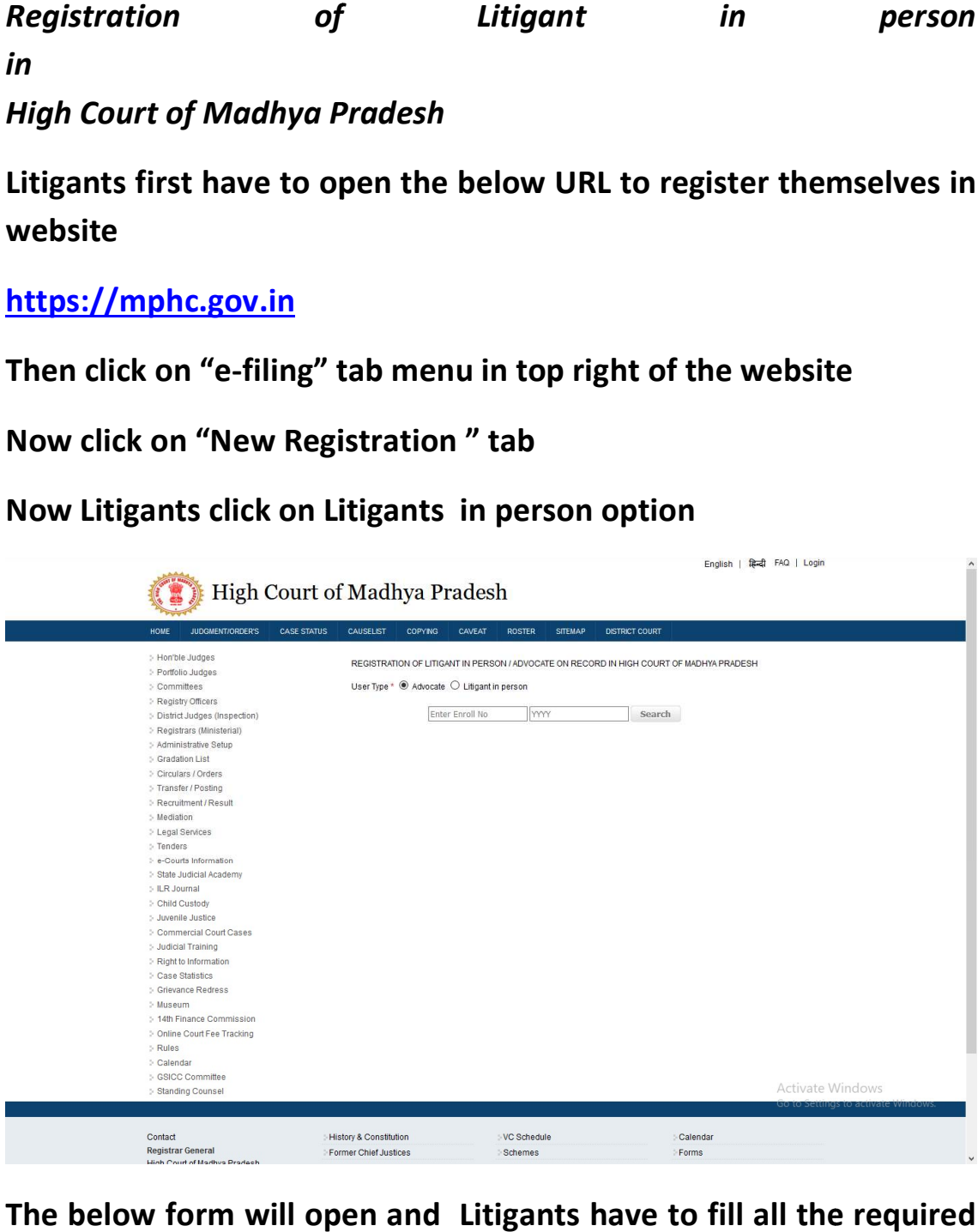

The below form will open and Litigants have to fill all the required fileds accordingly.

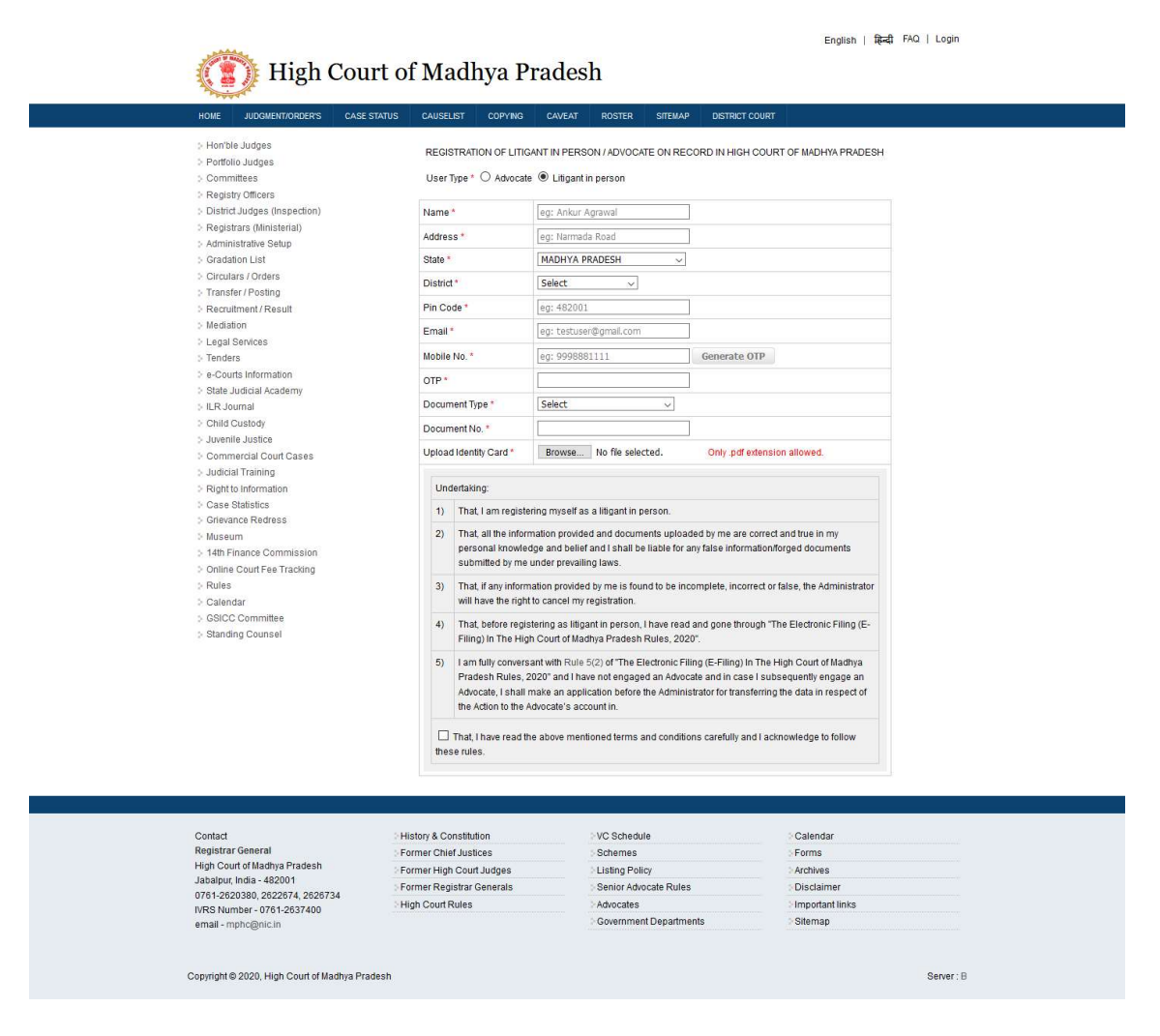

Now Litigants have to verify their mobile number using the generate OTP option

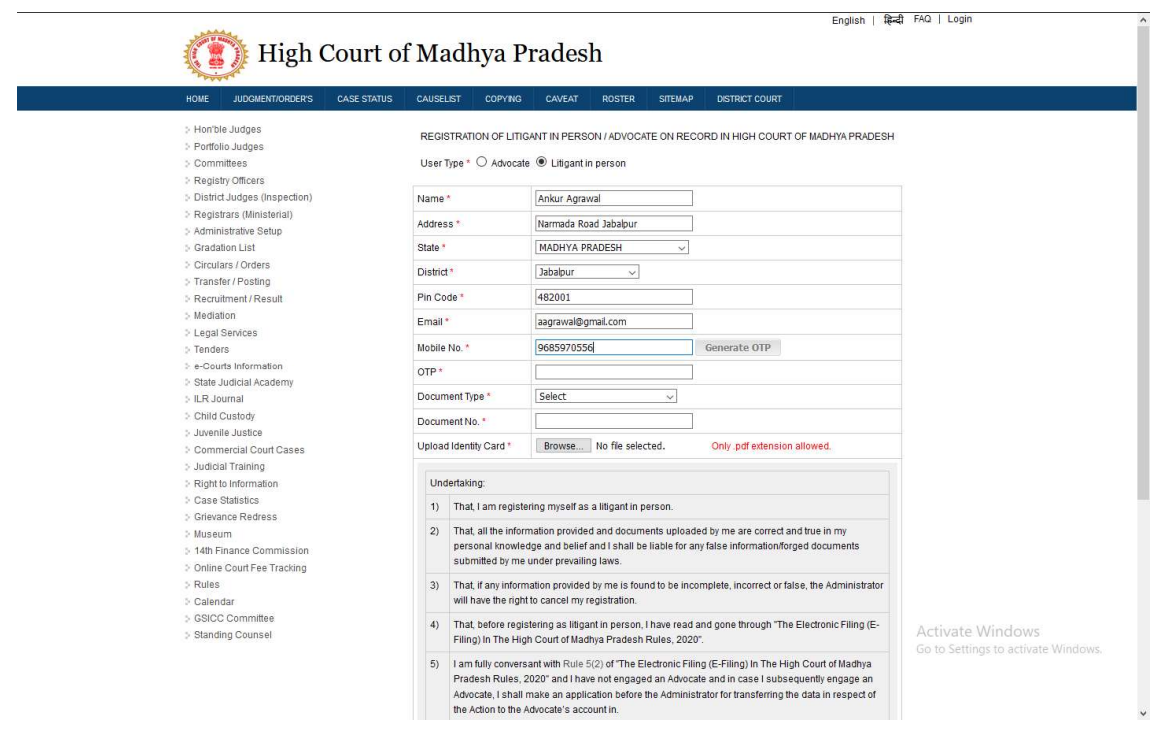

Now Litigants have to enter the OTP to verify their mobile number as described below.

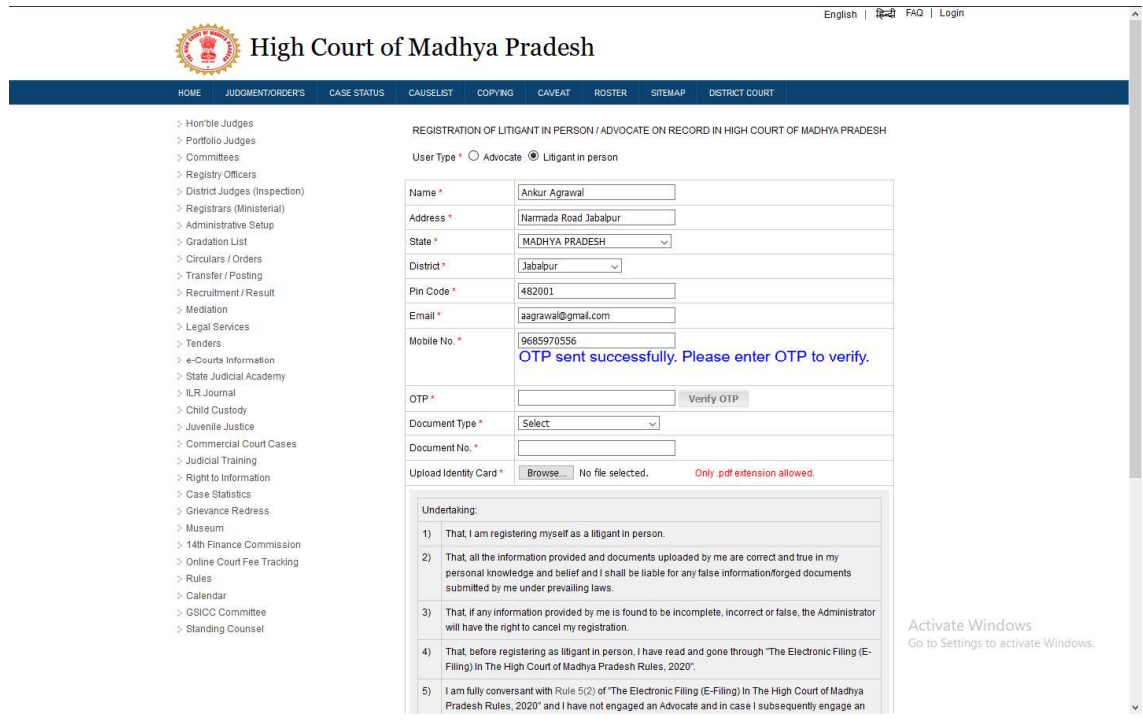

After entering the OTP click in the "Verify OTP " button to verify the mobile number

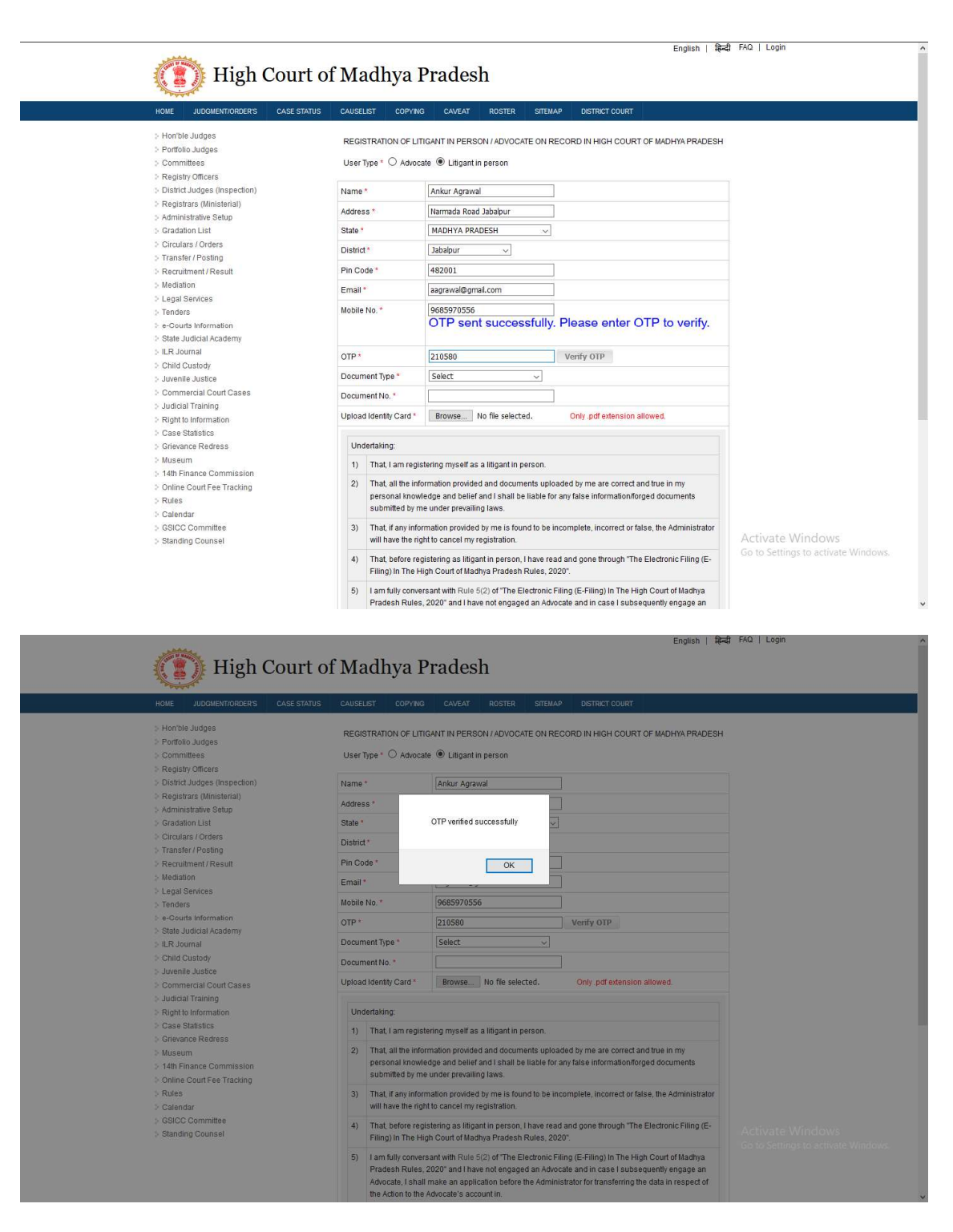

Now after verification of the mobile Litigants have to select and upload one of the Identity details as described below.

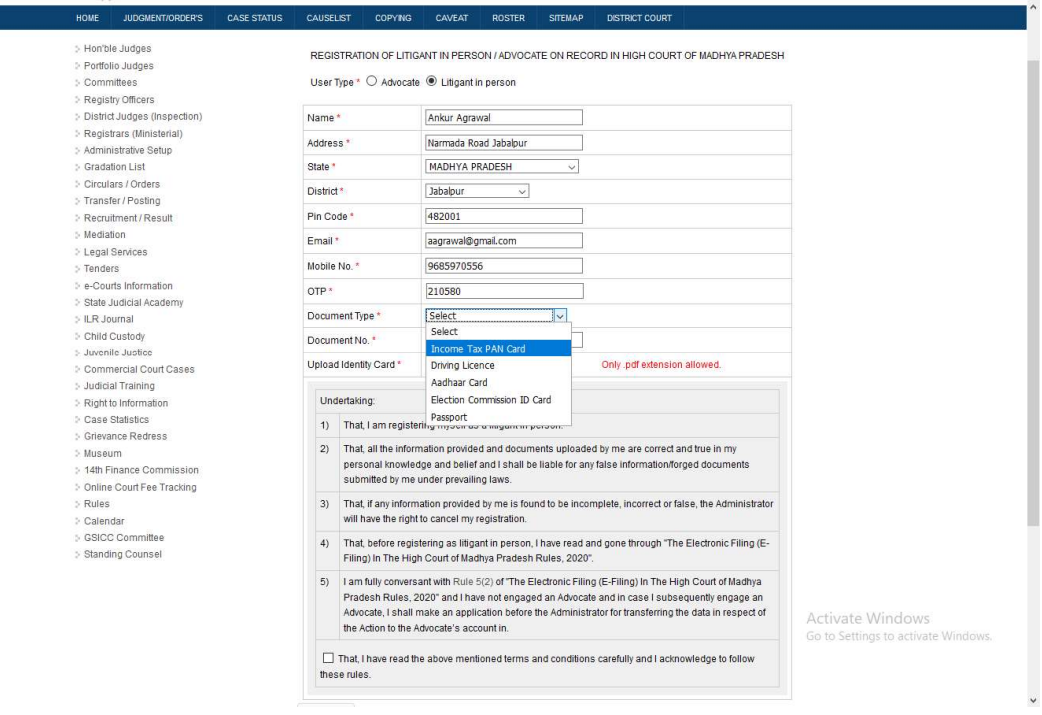

Now Litigants have Upload the ID card mentioned abov e in the PDF file format only and click on "Signup" button.

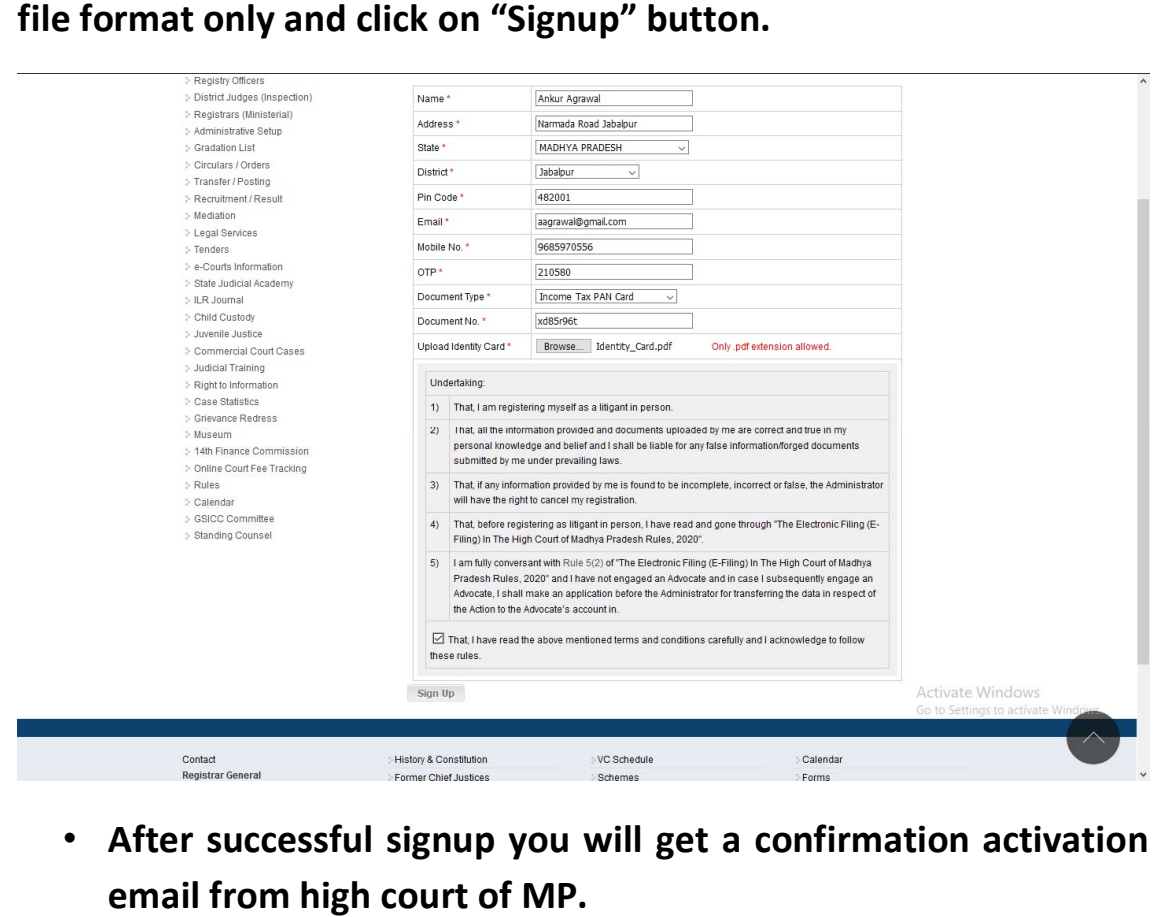

• After successful signup you will get a confirmation activation email from high court of MP.

- You have to click on the activation link provided in the email and set your password.
- Litigants may use their mobile number or email ID as username for login in the website. You have to click on the activation link provided in the email<br>and set your password.<br>Litigants may use their mobile number or email ID as<br>username for login in the website.

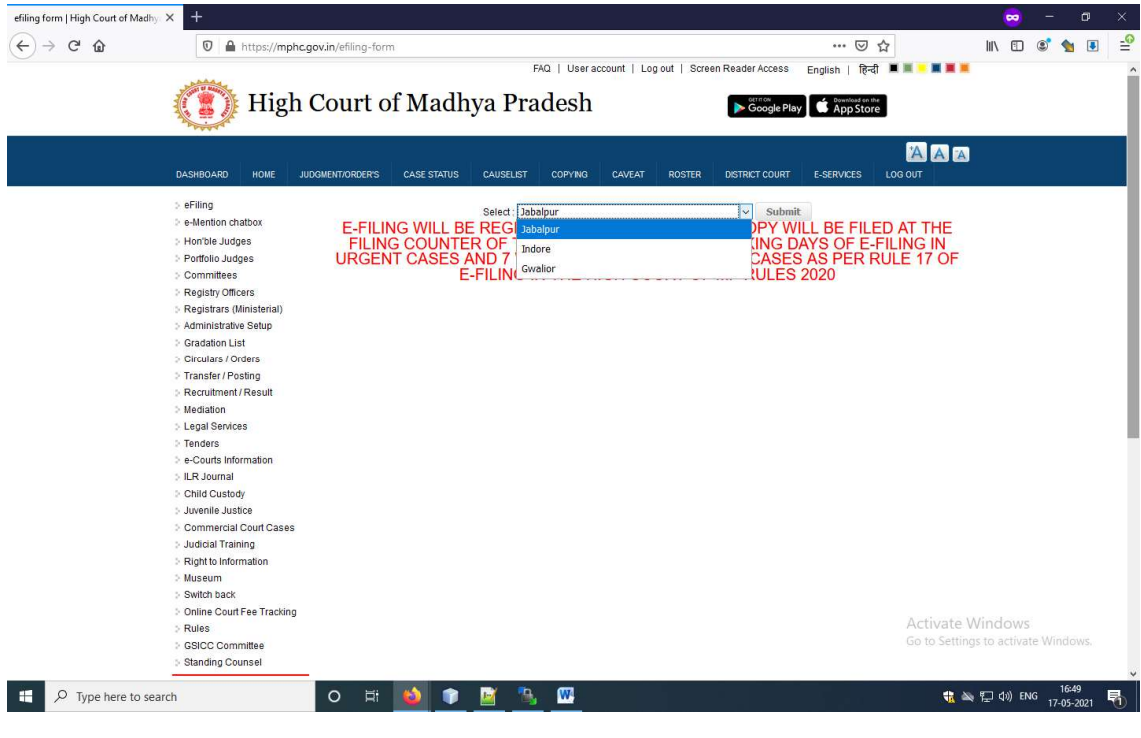

## After login Select Hon'ble High Court Bench

### Click on New eFiling Button

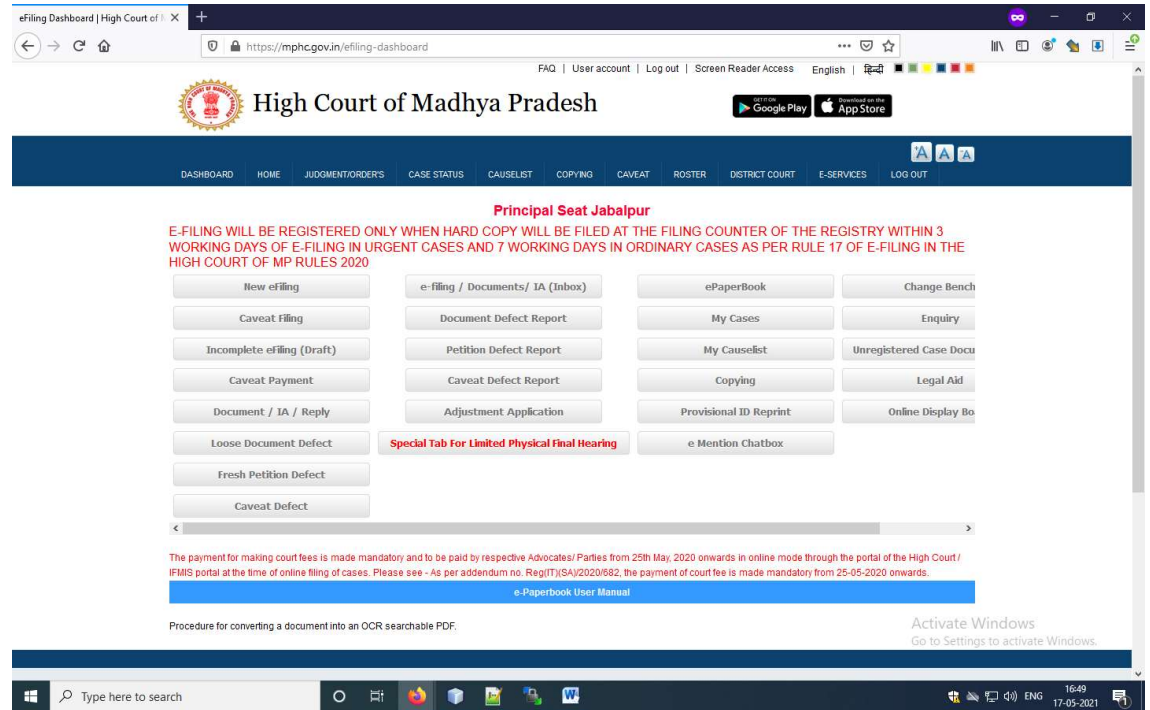

# Now fill the following details and click on Save Button

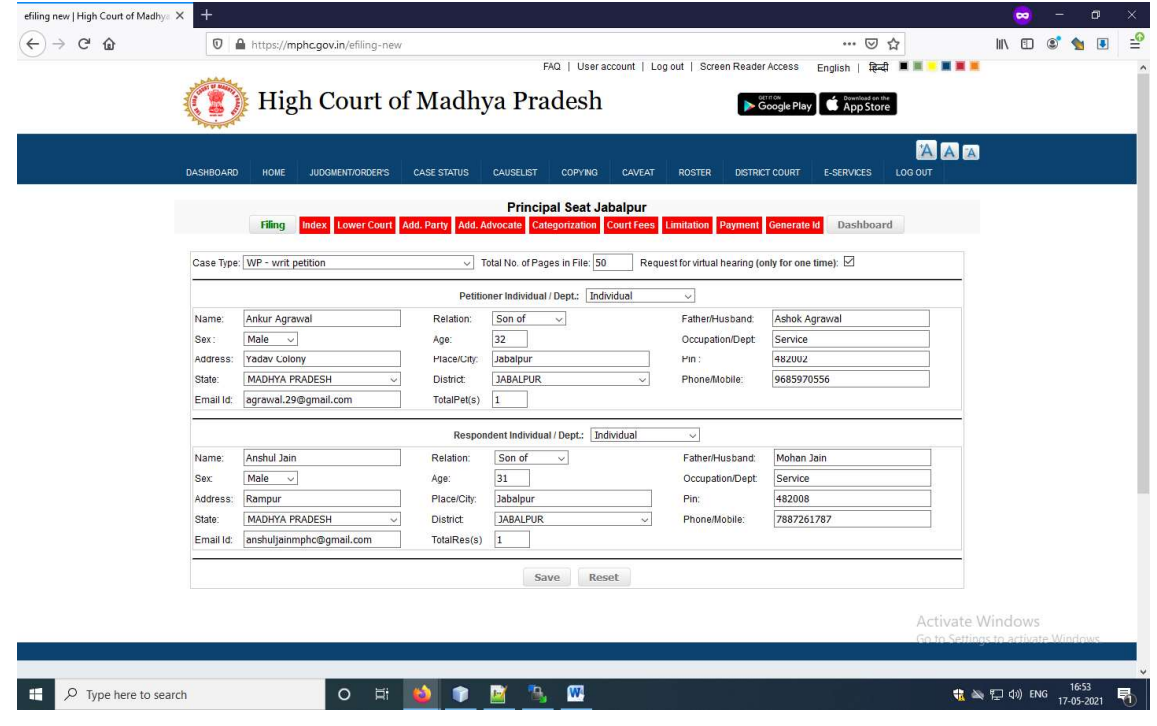

Now Do the Indexing of the Petition and Browse the PDF file click on Upload PDF button, message will appear "PDF File Upload successfully".

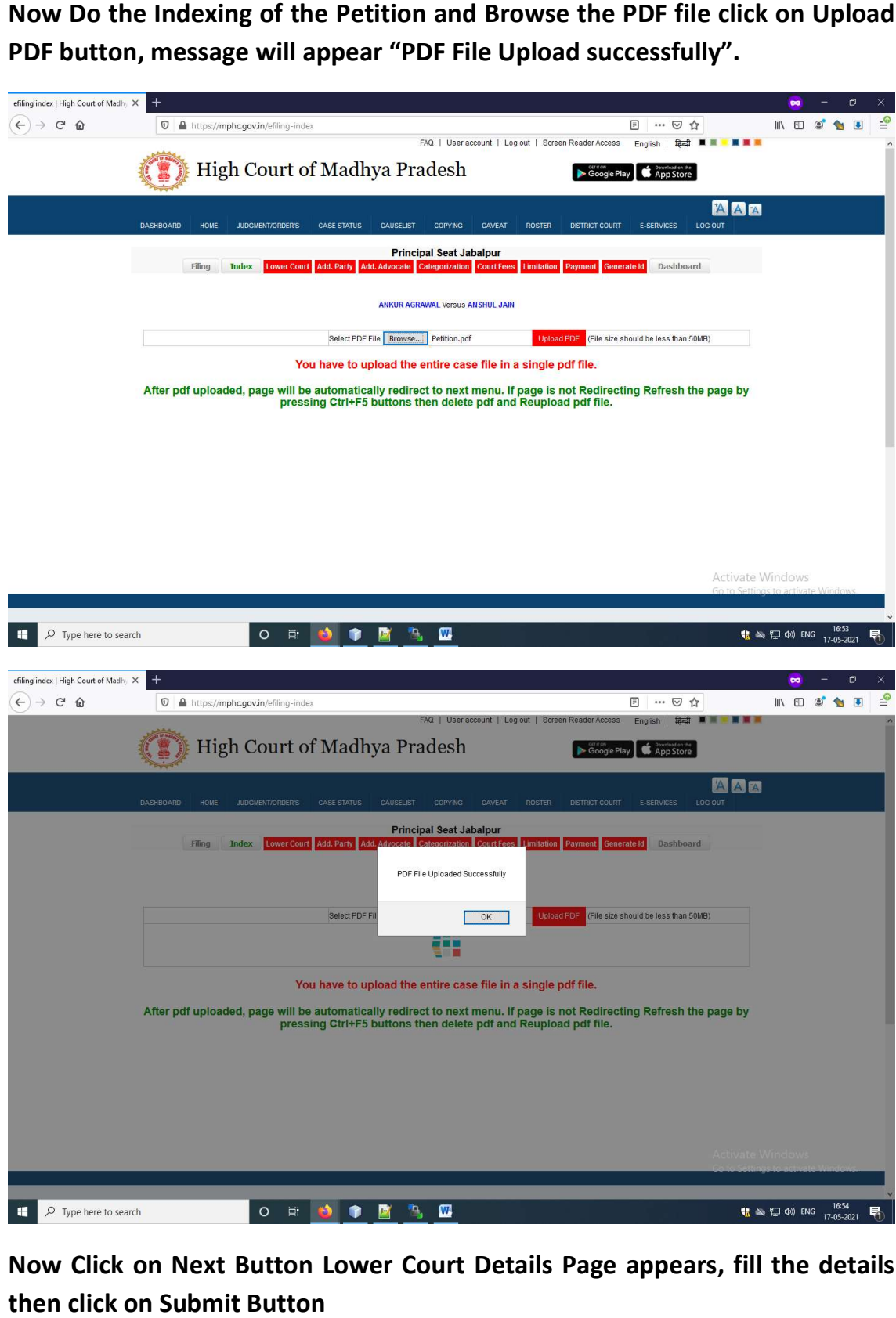

Now Click on Next Button Lower Court Details Page appears, fill the details then click on Submit Button

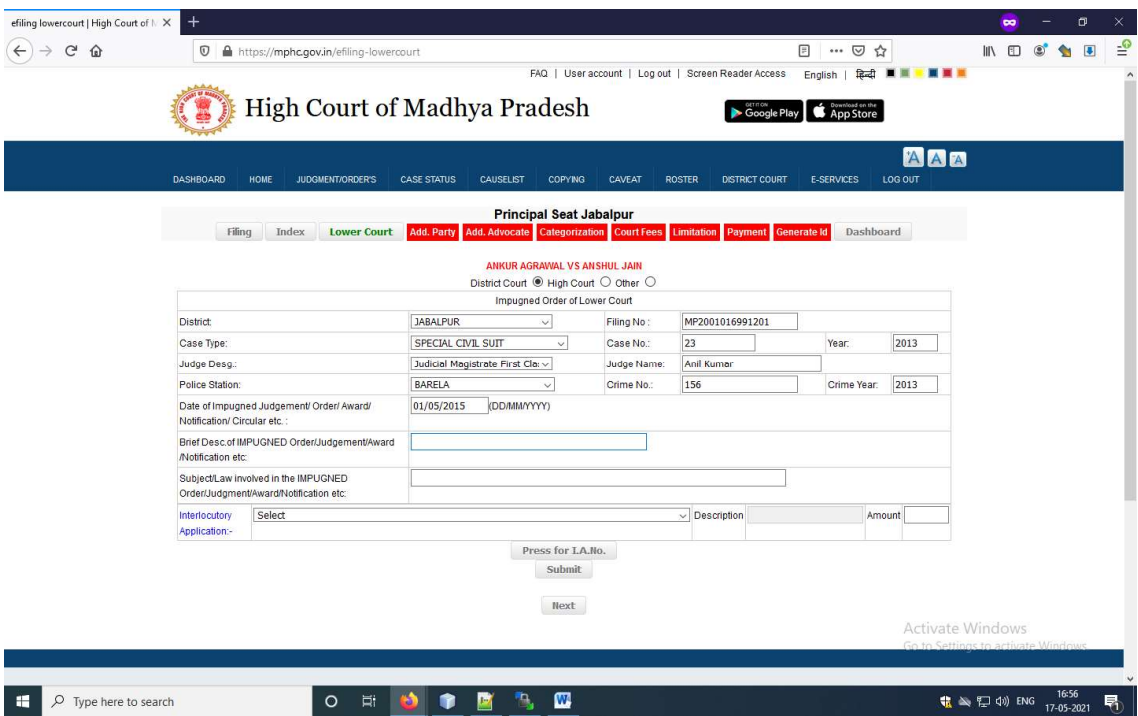

Now fill the Additional Party details, fill the details of the additional party and click on Save Button, thereafter click on Next button

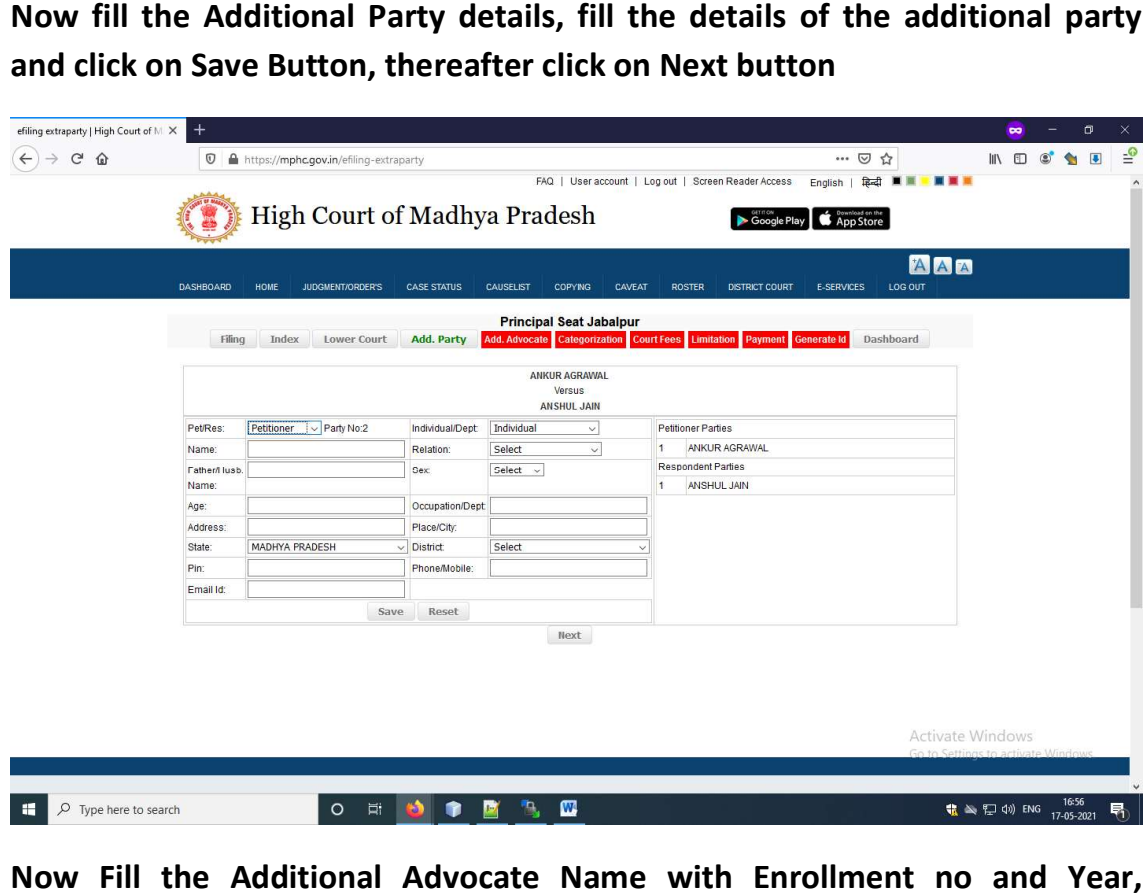

Now Fill the Additional Advocate Name with Enrollment no and Year, thereafter click on save Button. After filling the all advocate names, click on Next Button

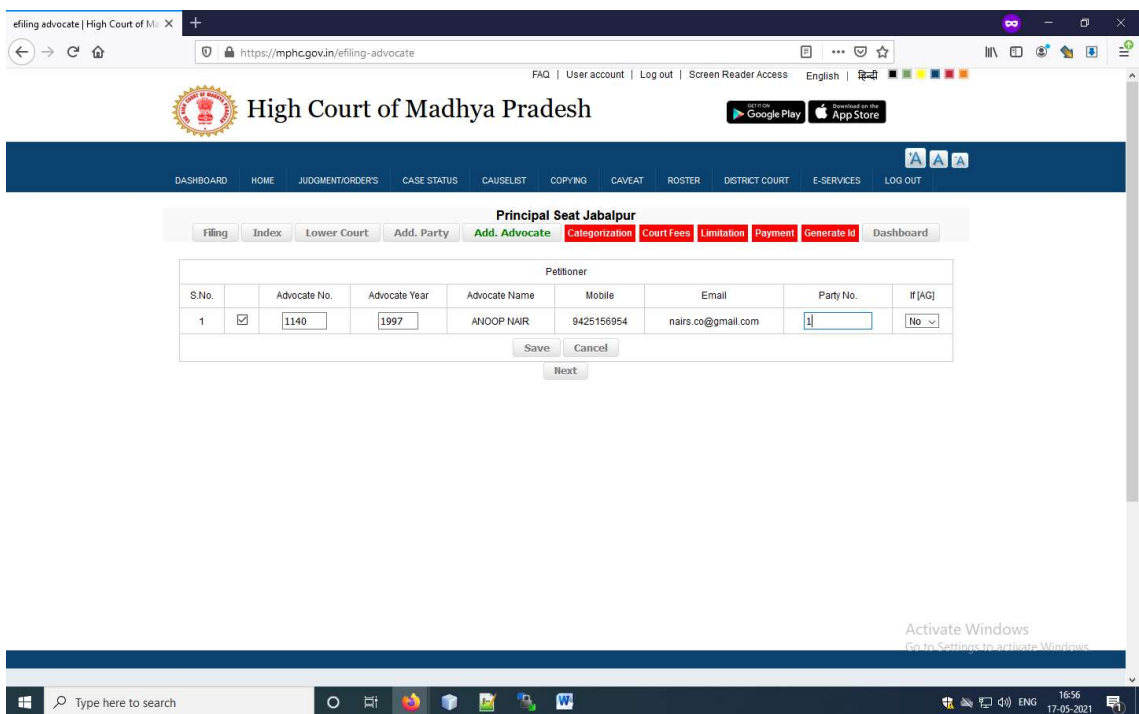

Now Fill the Category of cases details like subject Category, sub category and Now Fill the Category of cases details like subject Category, sub category and<br>click on Add Button, you can add multiple category then click on Submit button

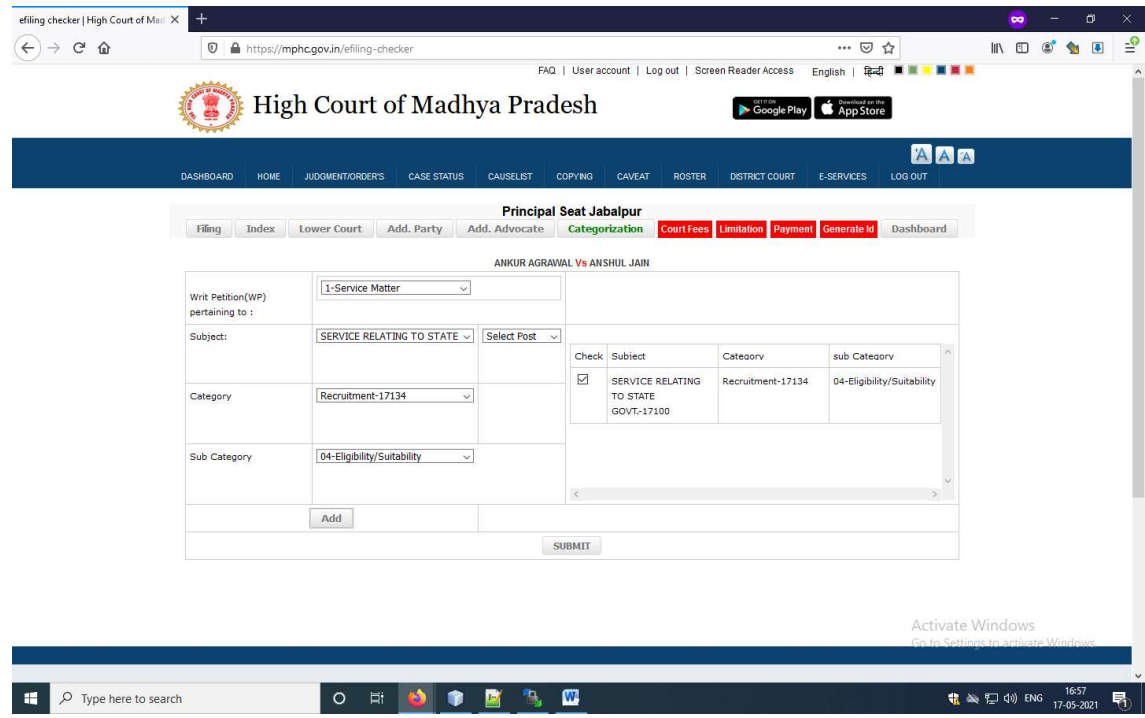

Now fill the fees details

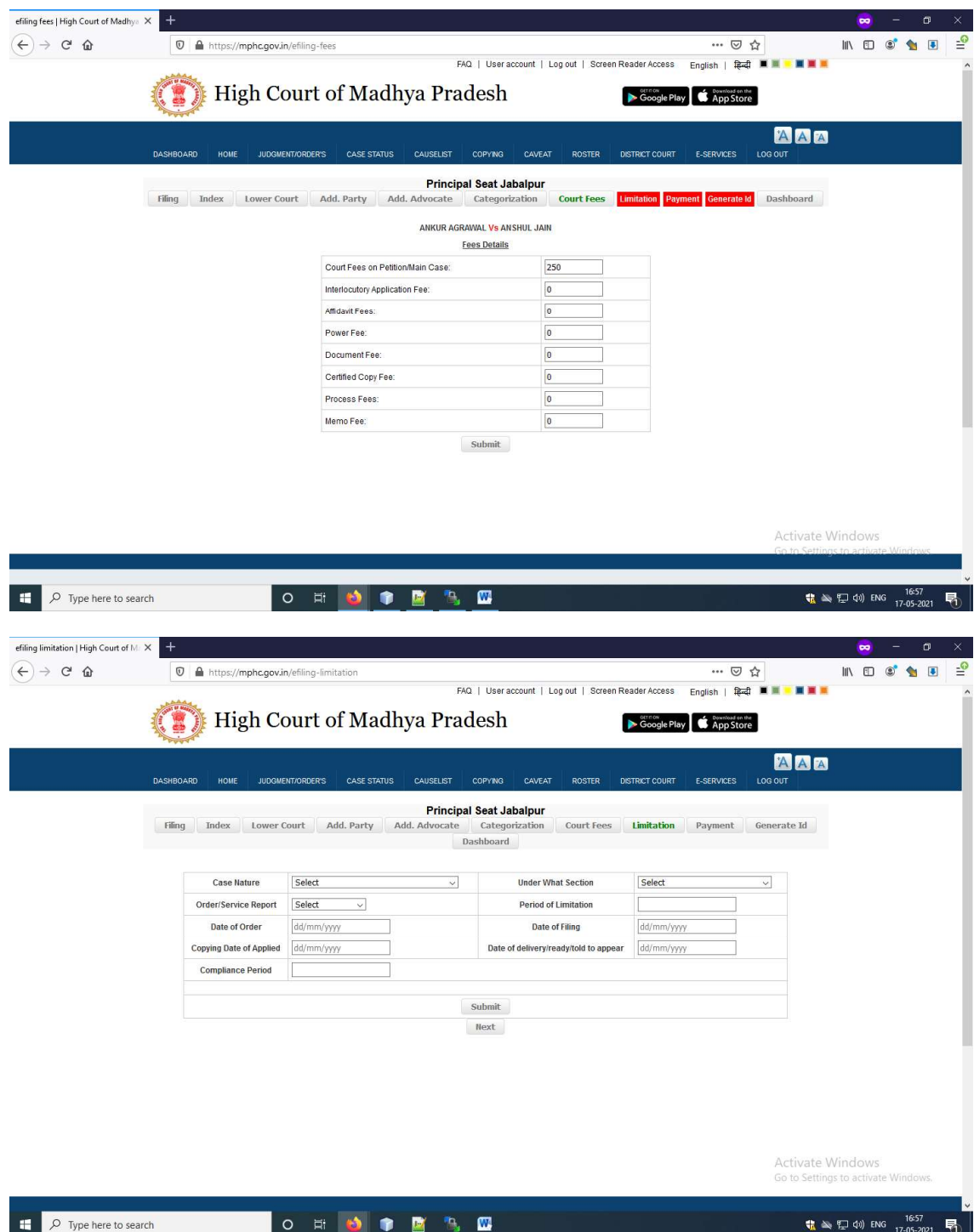

Clicking of Payment Button, Page is redirect to MP Treasury for payment fee, Please choose your Bank Name, payment mode, do the payment and click on confirm button

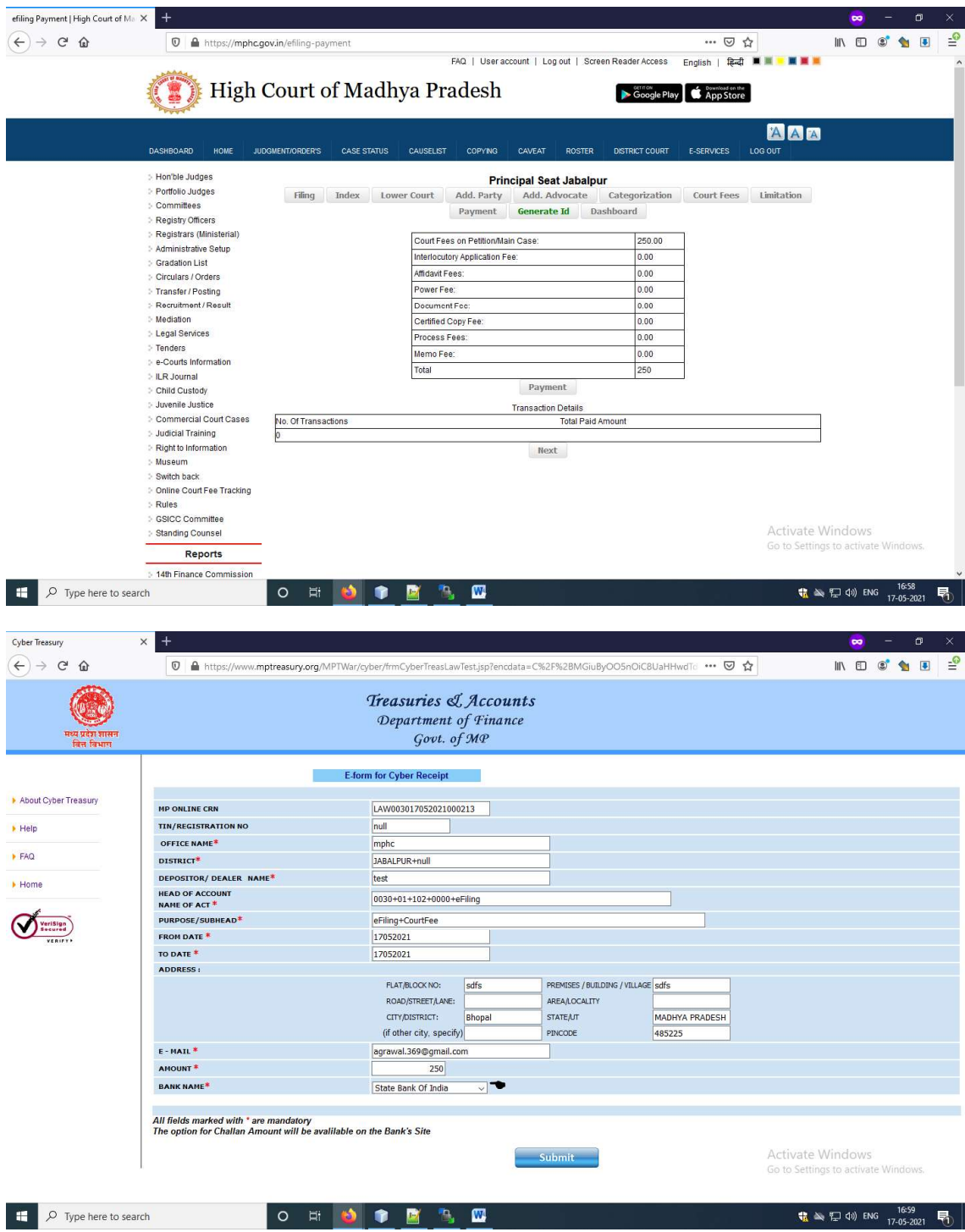

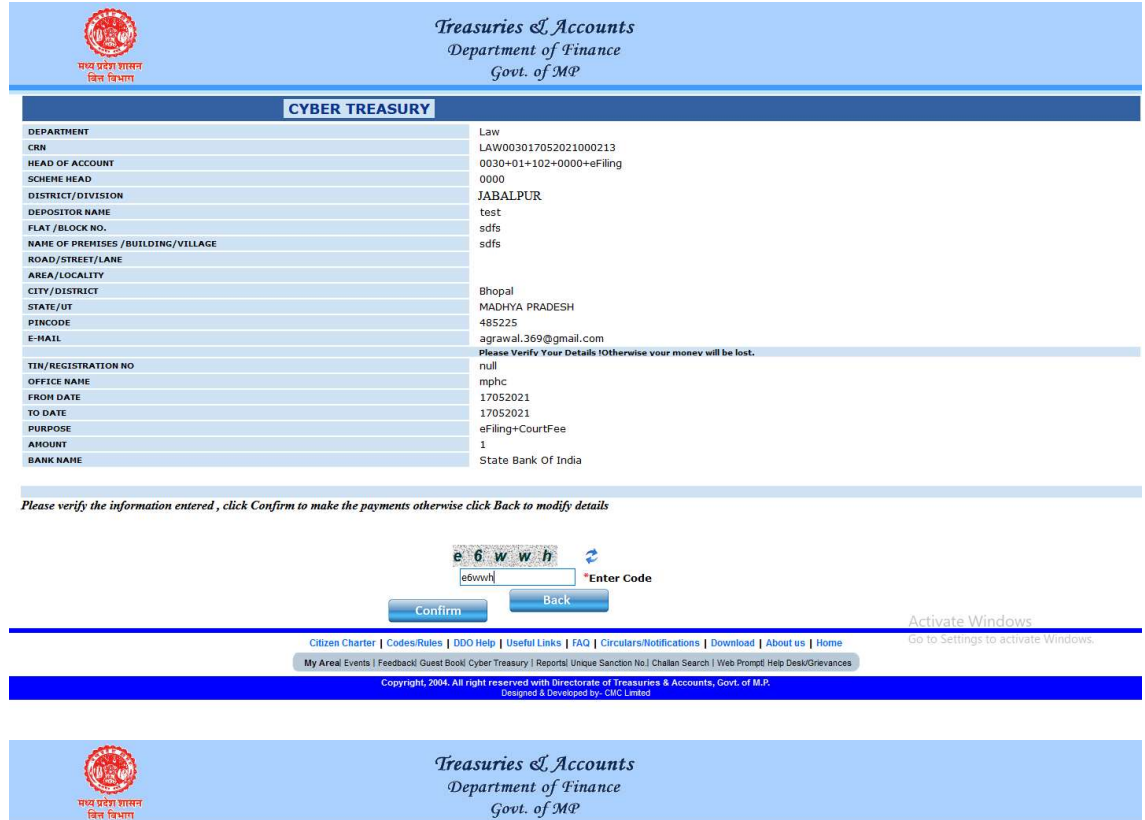

Please note your CRN: LAW003017052021000213 for future refrence.

मध्य प्रदेश शासन<br>जिन्न विभाग

Please click OK button to proceed to payment.

 $\begin{bmatrix} 1 & 0 & 0 \\ 0 & 0 & 0 \end{bmatrix}$ 

Activate Windows<br>Go to Settings to activate Windows.

### yono osBI

### **OSBI**

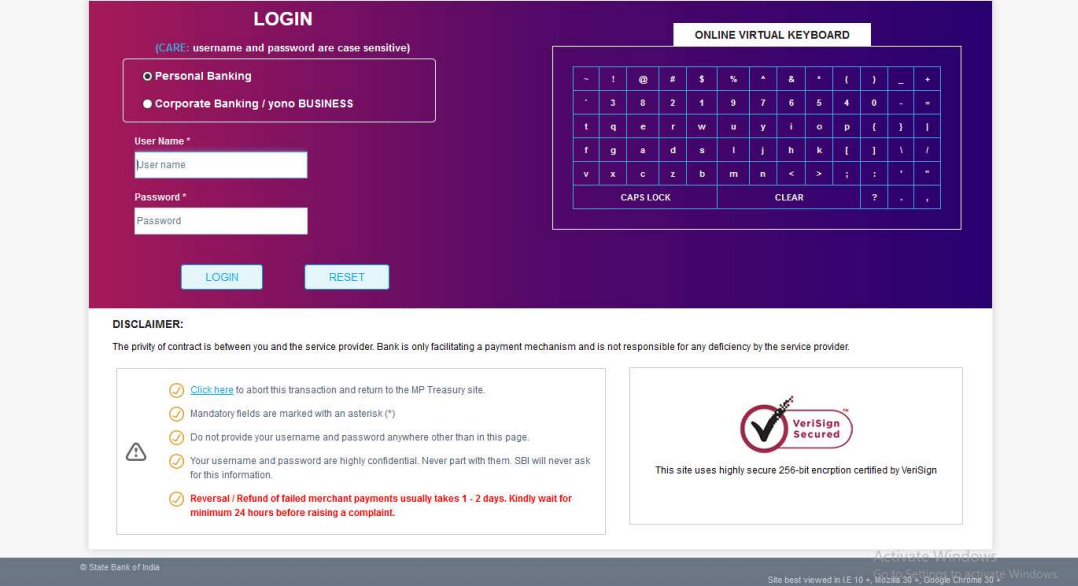

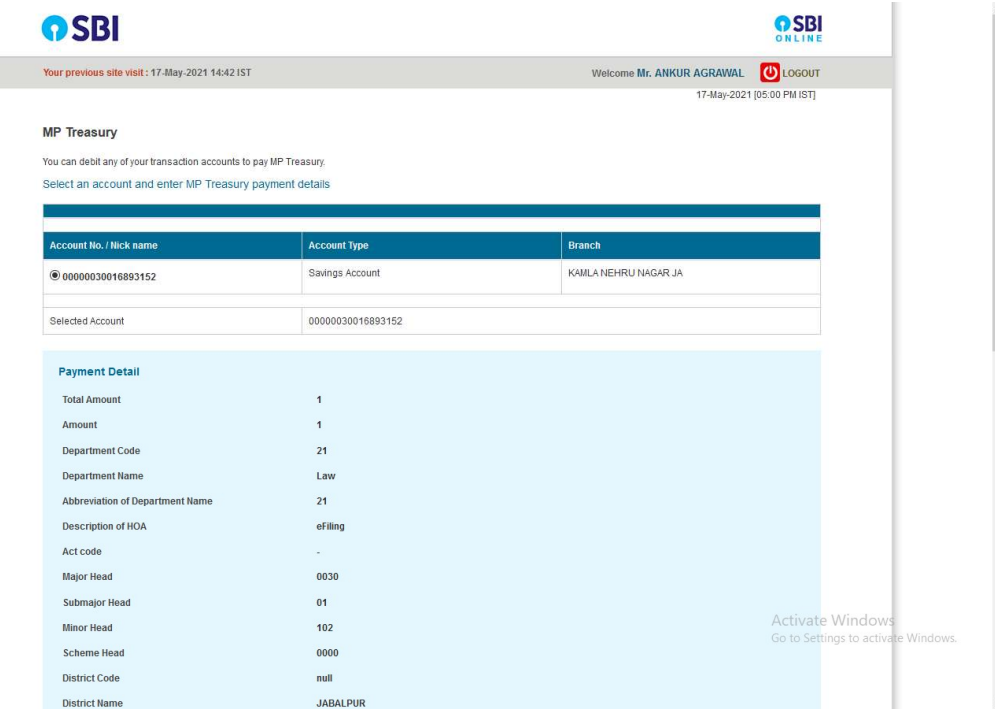

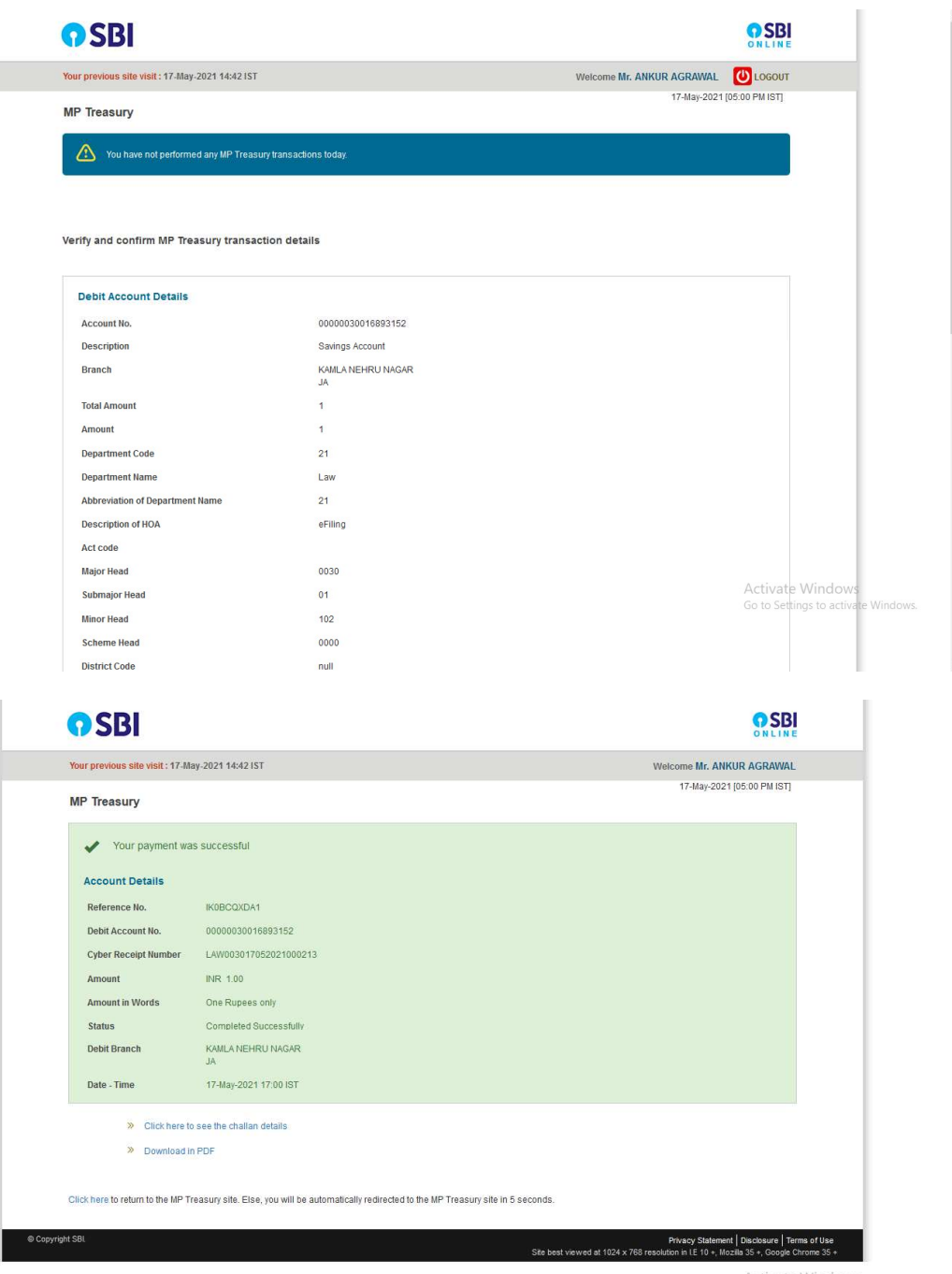

Activate Windows<br>Go to Settings to activate Windows.

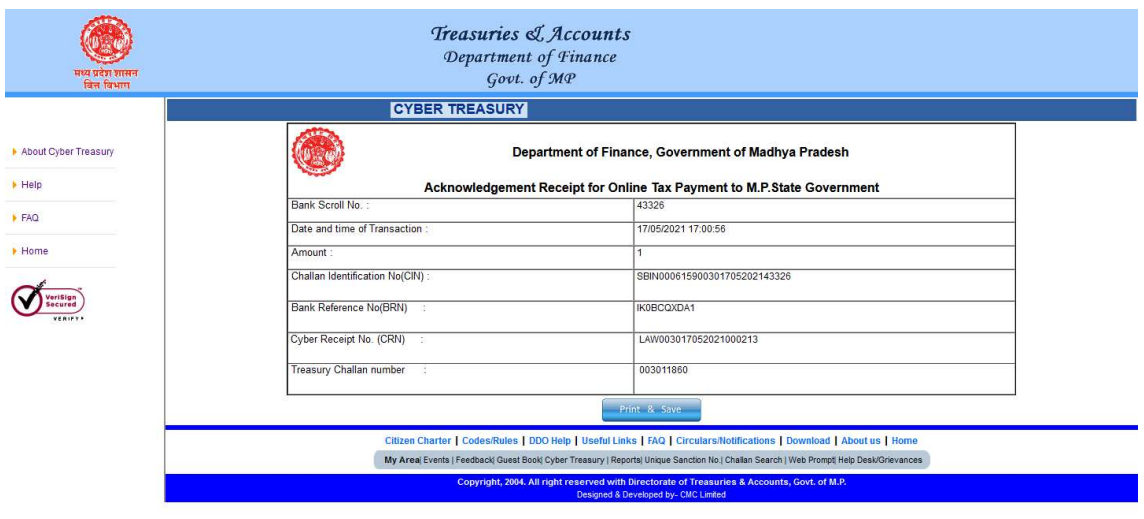

Activate Windows Go to Settings to activate Windows.

### After payment successfully done, page is redirected to mphc.gov.in

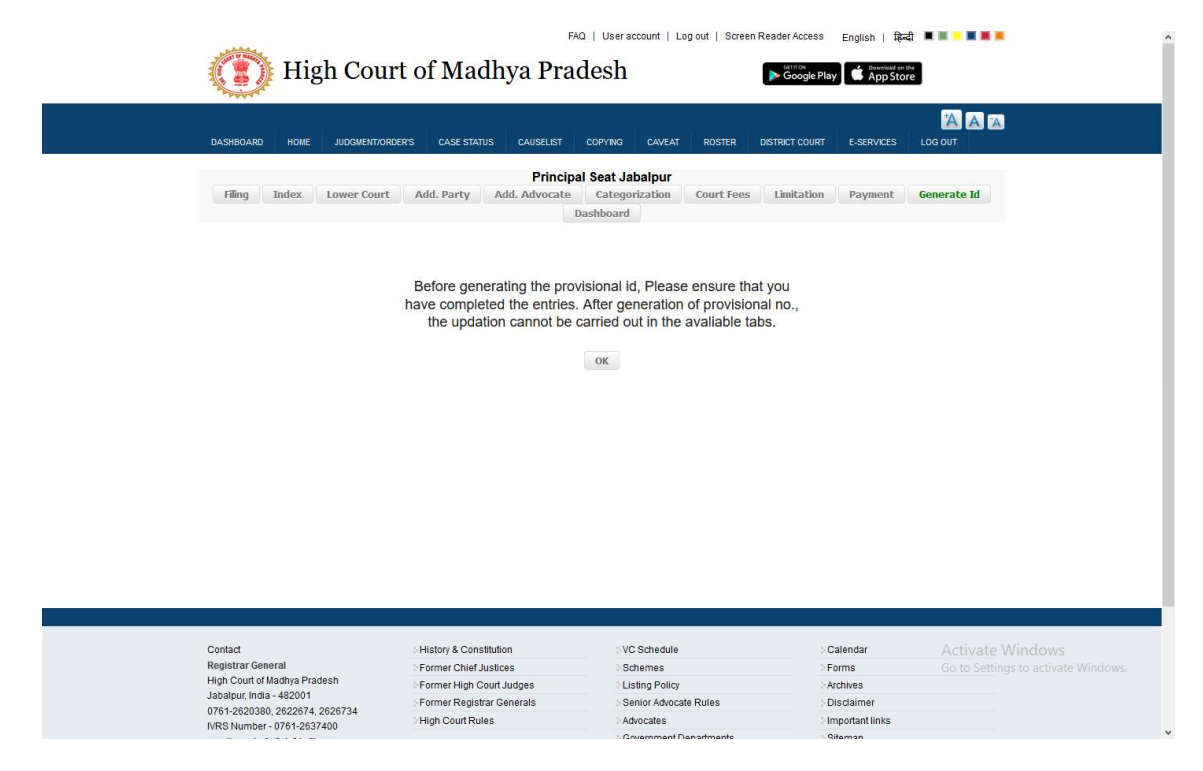

After clicking of OK Button, Provisional Application No. Generated and following page will appear

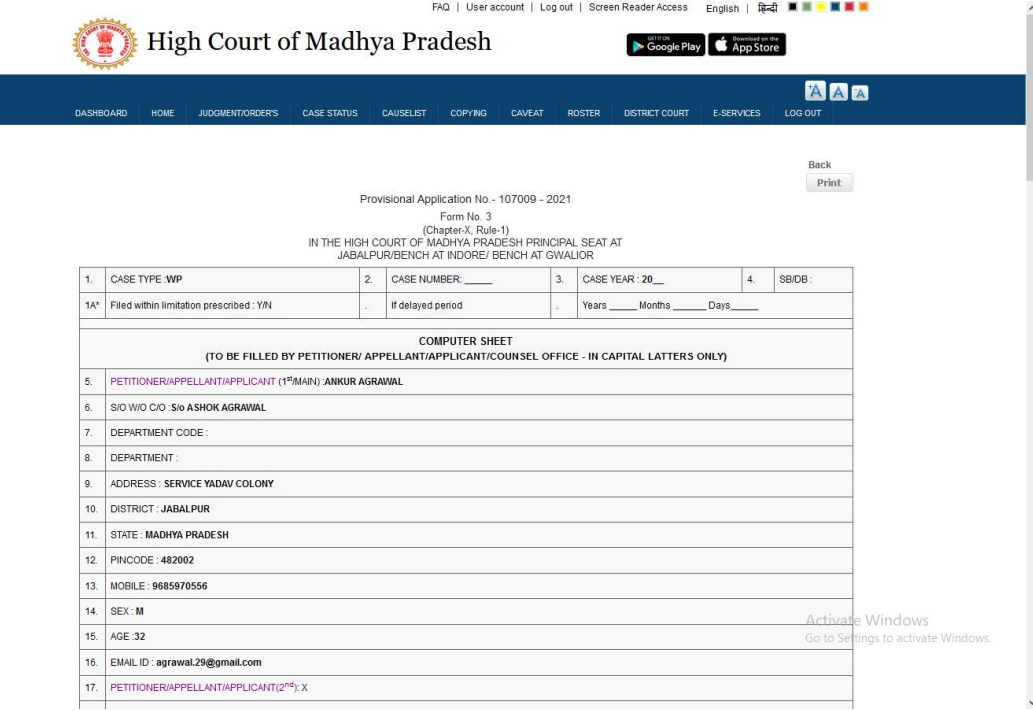